# ACジャパン広告学生賞 応募マニュアル (応募者情報・応募作品情報の登録方法)

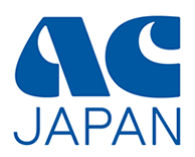

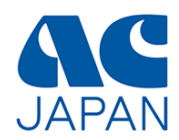

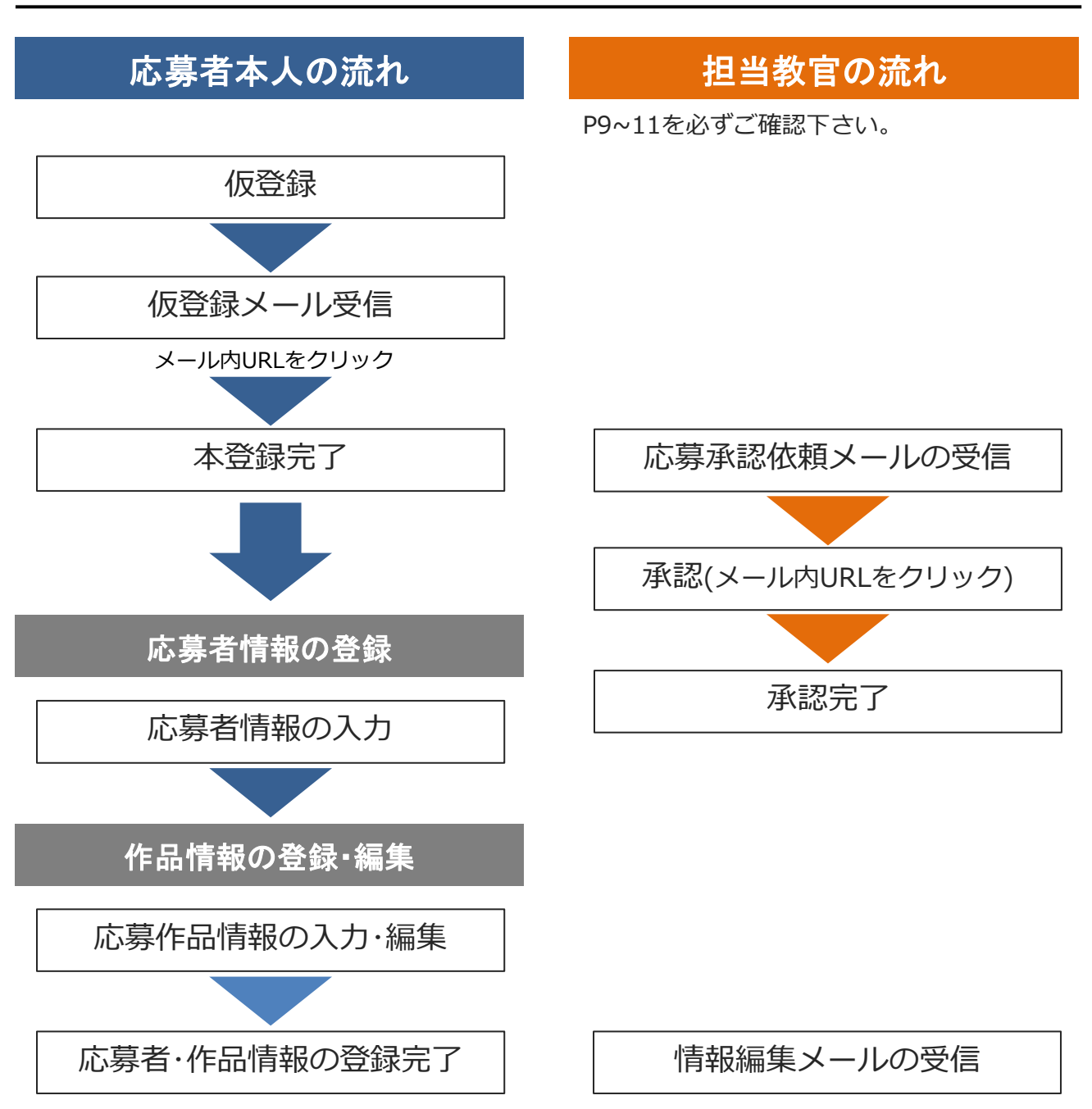

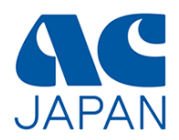

# 仮登録から本登録完了まで

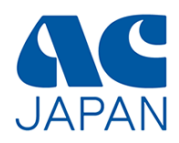

# 会員校ログイン画面

広告学生賞のページから会員校ログイン画面にアクセスし、会員校IDを入力してください。

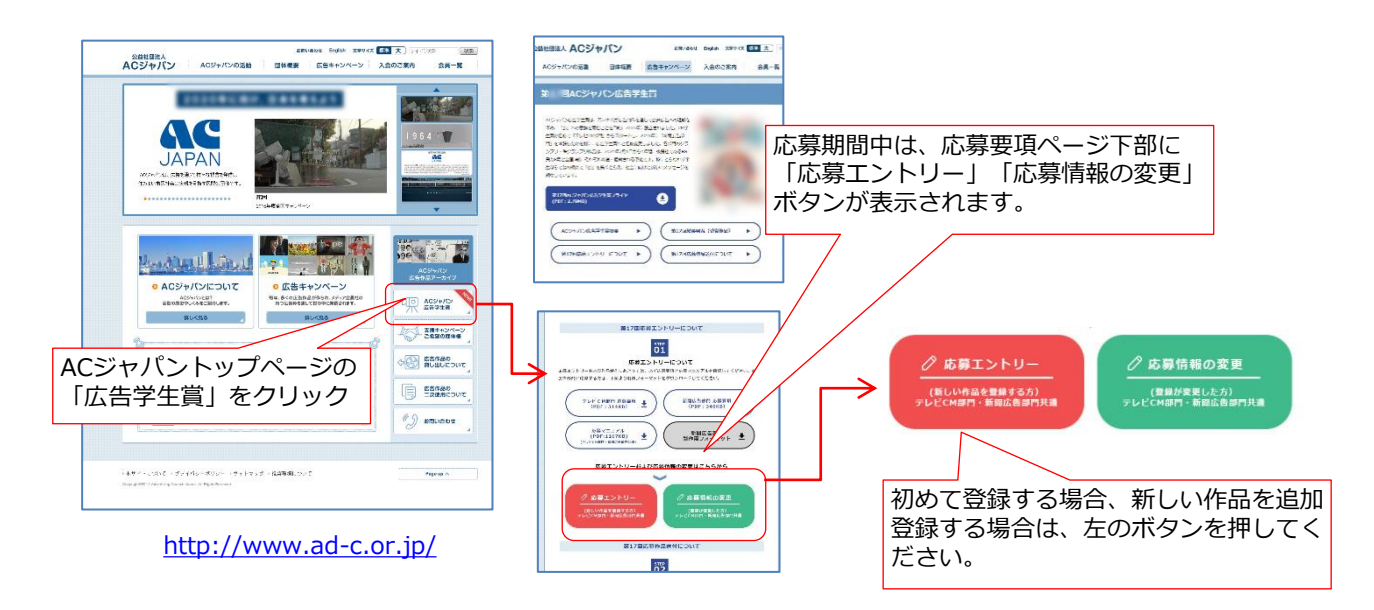

#### 回 ACジャパン広告学生賞 第

#### 会員校ログイン 会員校のを半角英数字で入力してください。 全角英数字はエラーとなります。 会員校回は、担当教官もしくは学校の担当窓口にお問合わせください。作品回の取得には、会員校回でログイン後、代表者 の氏名・メールアドレスおよび担当教官の氏名・メールアドレスが必要です。 会員校IDを入力し、 会員校ID: 【ログイン】をクリック ログイン 作品IDをお持ちの場合はこちらからログインしてください。 ※会員校IDは、担当教官もしくは学校の担 当窓口に問い合わせてください。

仮登録

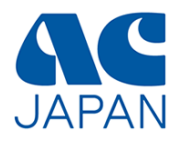

## 応募者情報の登録画面

画面の指示に従って、応募部門を選択し、代表者と担当教官の氏名・メールアドレスを入力し てください。

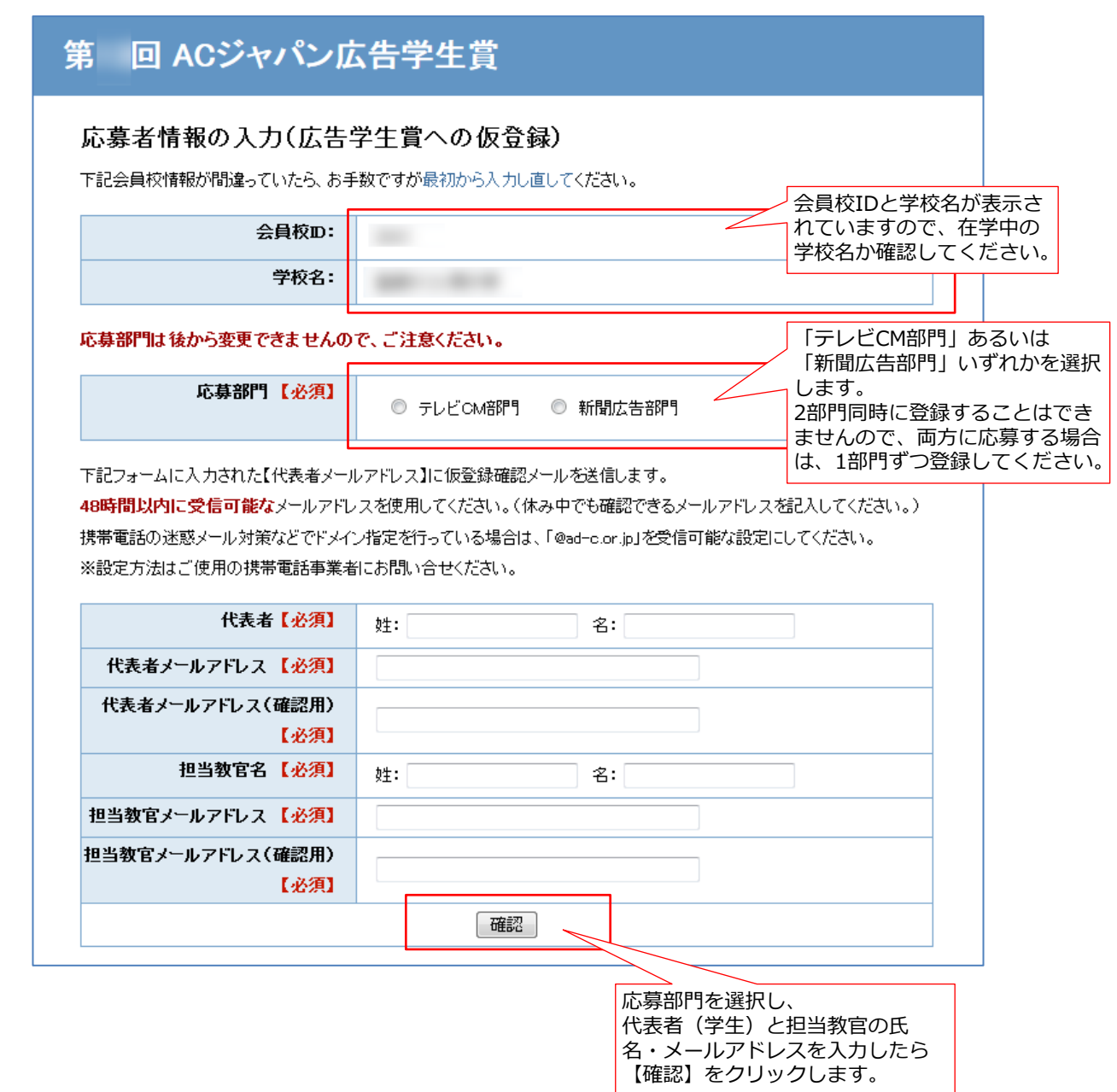

仮登録完了

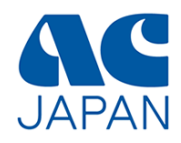

#### 応募者情報の確認画面

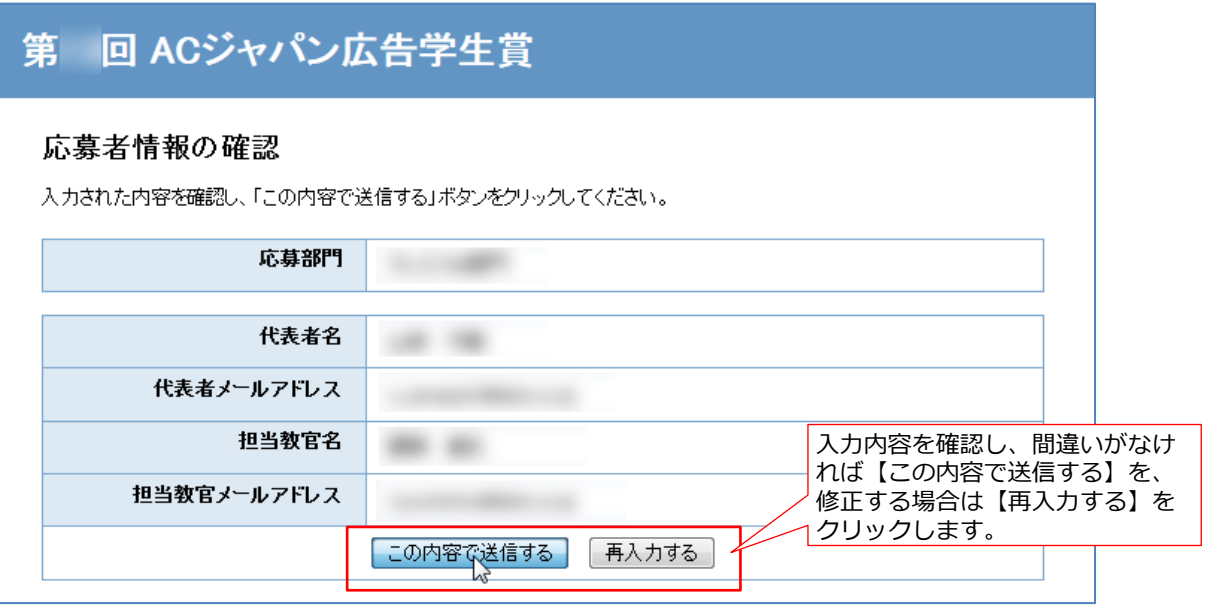

# 応募者情報の完了画面

#### 回 ACジャパン広告学生賞 第

#### 仮登録完了

入力された代表者メールアドレスに仮登録確認メールを送信しました。 仮登録確認メールに記載された指示に従って、48時間以内に本登録を完了させてください。 24時間経ってもメールが届かない場合、代表者メールアドレスが間違っているか、迷惑メールなどに分類されている可能性が あります。

迷惑メールリストなどを確認し、再度仮登録の手続きをしてください。

現在は仮登録中です。 本登録を行いませんと、応募は完了しませんのでご注意ください。

> この画面が表示されれば、代表者 メールアドレス宛に、仮登録完了 メールが送信されます。

本登録

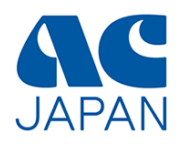

#### 仮登録完了メール

仮登録が完了すると、代表者に仮登録完了メールが送信されます。 メール内のURLをクリックすると本登録が完了します。

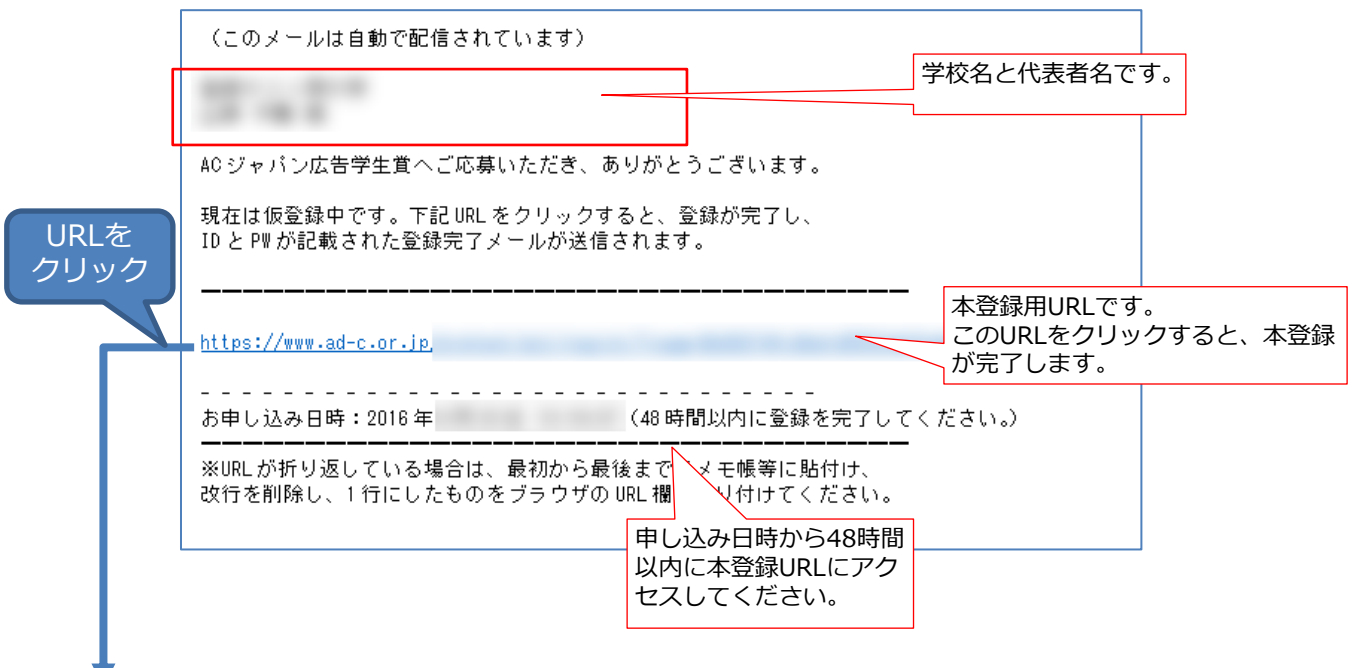

本登録完了画面

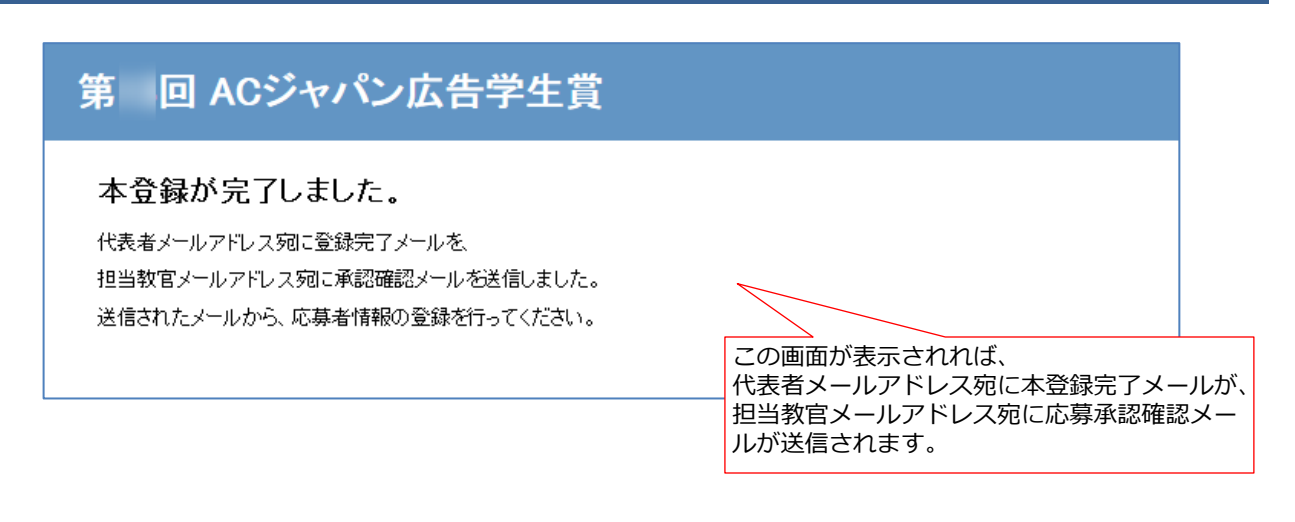

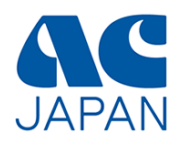

#### 本登録完了メール

本登録が完了すると、代表者に以下の本登録完了メールが送信されます。 ※担当教官には応募承認メールが送信されます。

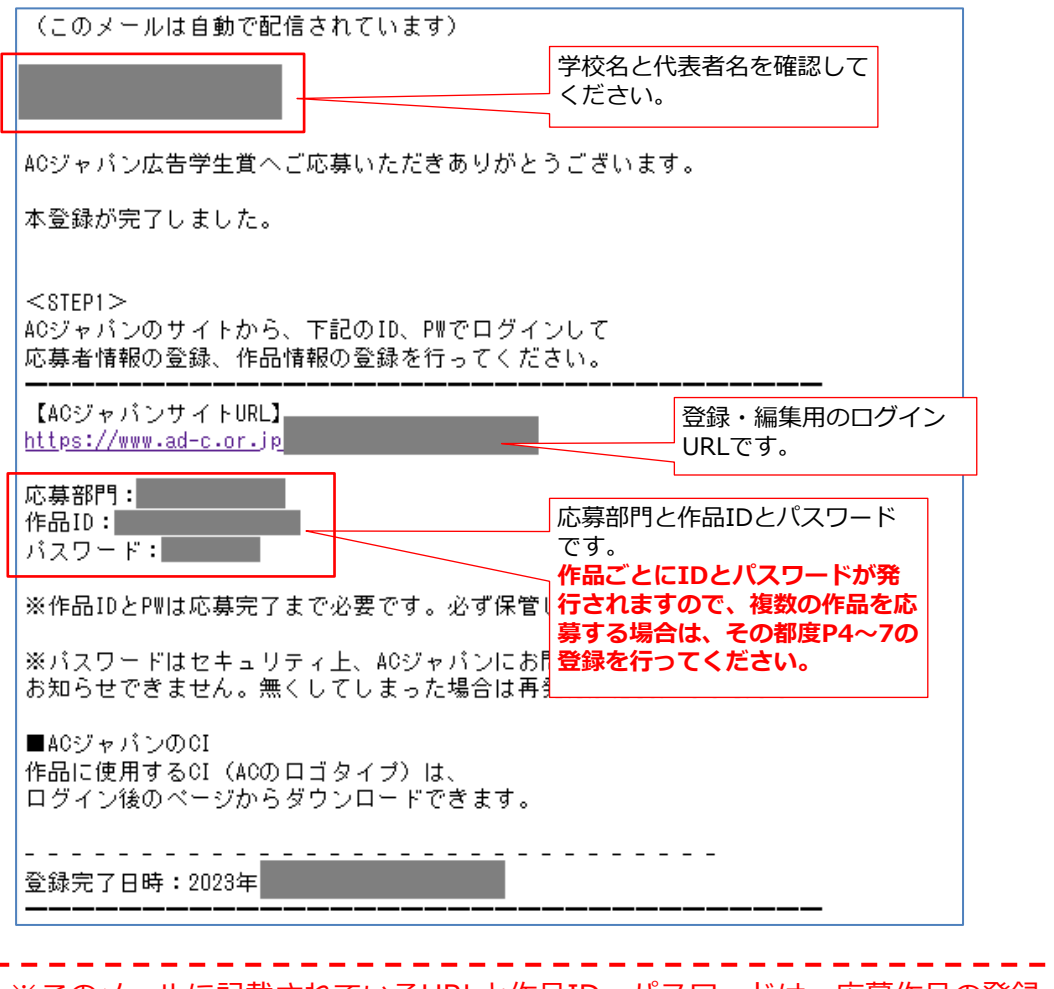

※このメールに記載されているURLと作品ID・パスワードは、応募作品の登録 や編集の際に毎回必要となりますので、応募期間中は削除しないようにしてく J. ださい。  $\frac{1}{2} \frac{1}{2} \frac{1}{2} \frac{1}{2} \frac{1}{2} \frac{1}{2} \frac{1}{2}$ 

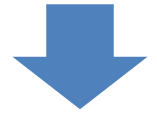

上記のメールが届いたら、引き続き応募者情報の登録と作品情報の登録を行うことができます。 12ページへ進んでください。

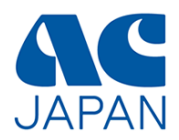

# 担当教官による応募承認

※応募承認は担当教官に行っていただくものです。 応募者(学生)は12ページに進んで下さい。

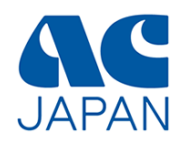

#### 応募承認メール

本登録が完了すると、担当教官に以下の応募承認依頼メールが送信されます。 メールの内容を確認し、記載されたURLをクリックすると承認が完了します。

#### **応募した学生が複数いる場合、承認のためのURLは学生ごとに異なります。学生の人数分の承 認依頼メールが送信されますので、すべてに対して承認作業を行ってください。**

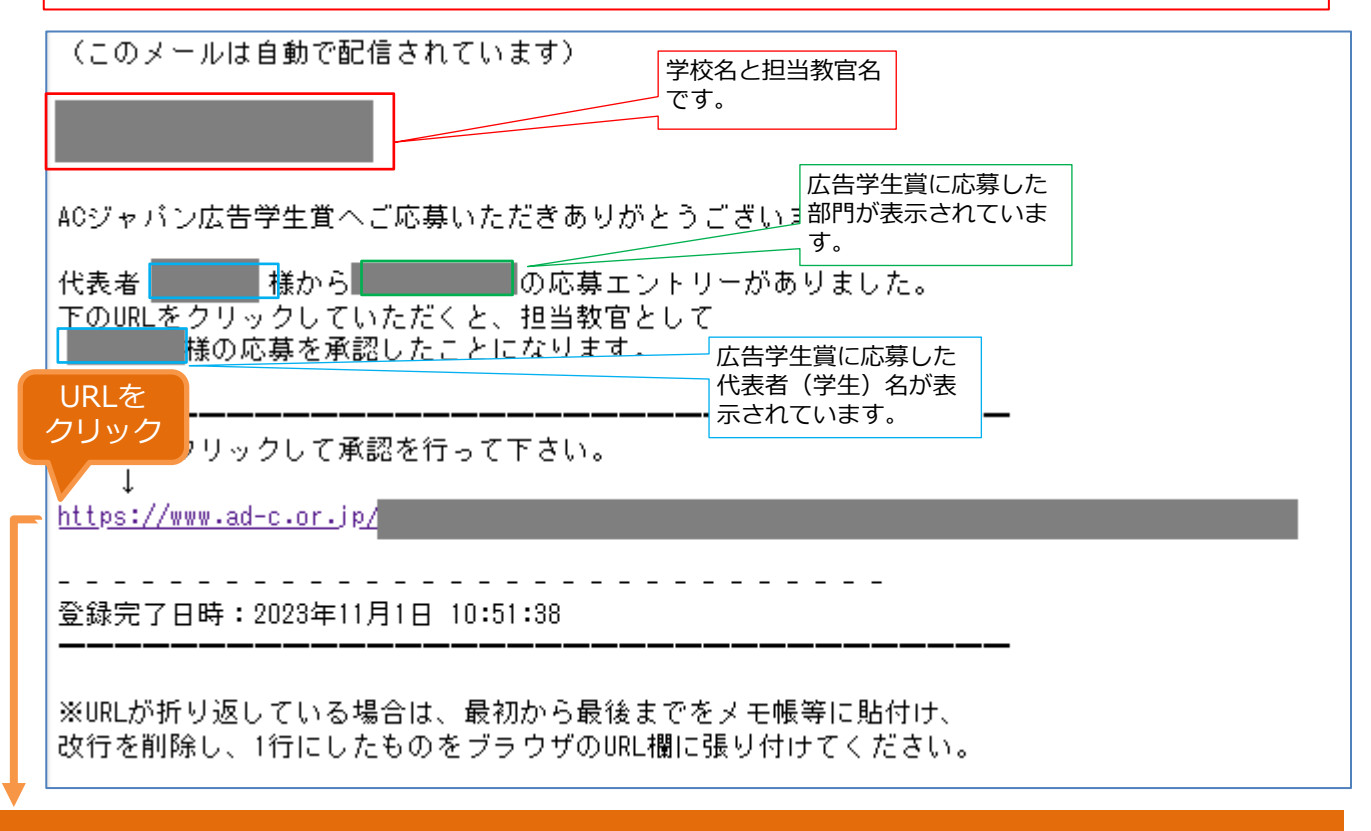

#### 応募承認完了画面

メール内のURLをクリックして以下の画面が表示されたら、承認は完了です。

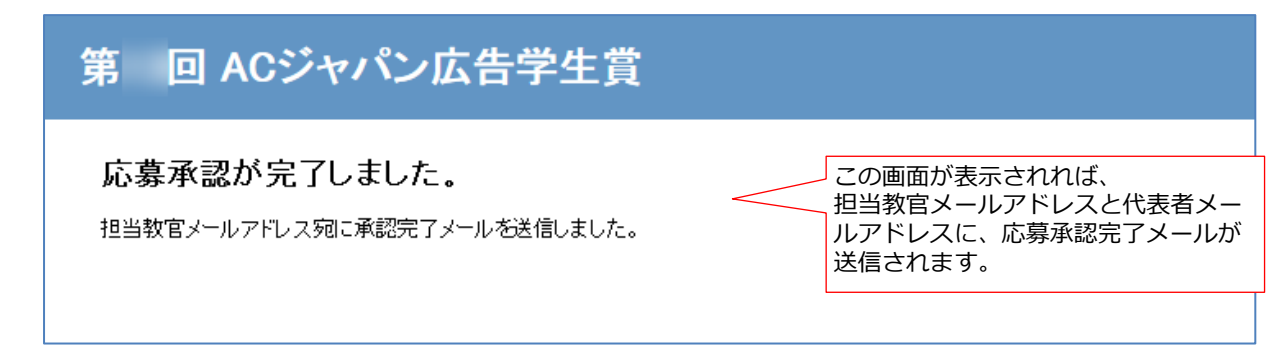

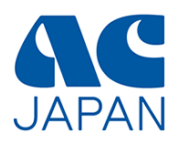

#### 応募承認完了メール

担当教官による承認が完了すると、学生と担当教官に以下のメールが送信されます。

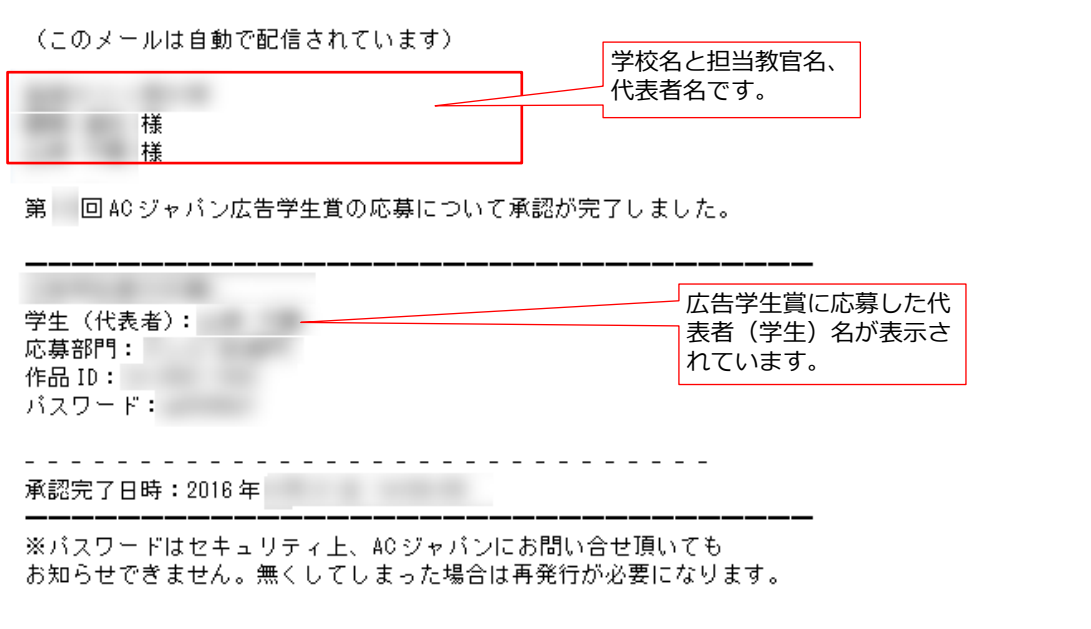

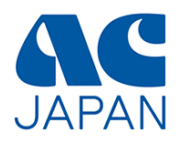

# 応募者情報の登録

12 /25

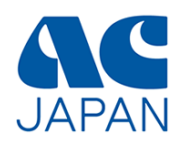

本登録が完了したら、応募者情報の登録を行います。 本登録完了メールに記載されたログインURLから、ログイン画面にアクセスしてください。

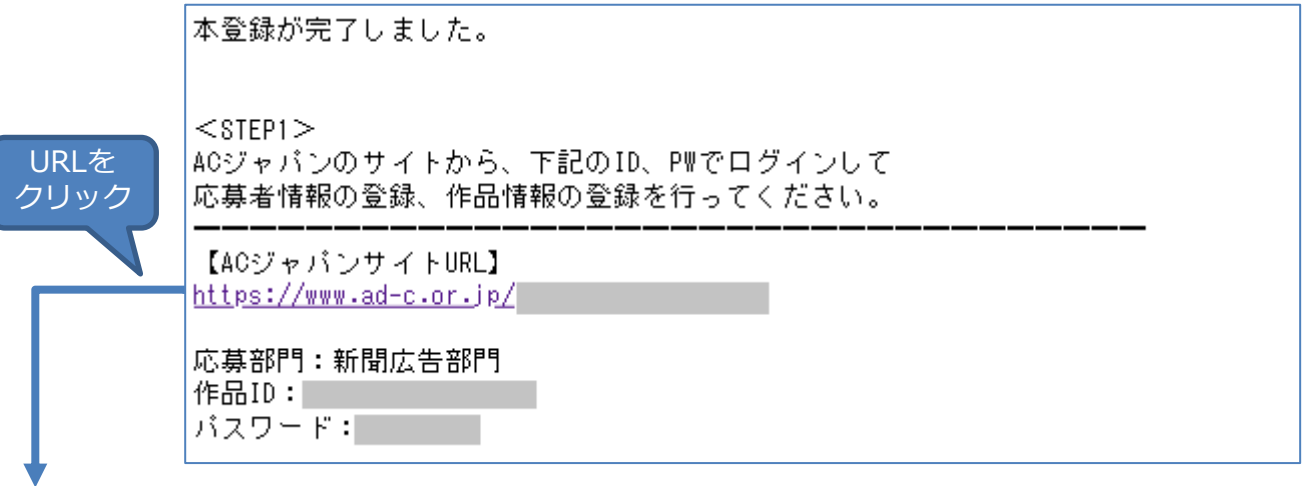

# 応募者ログイン画面

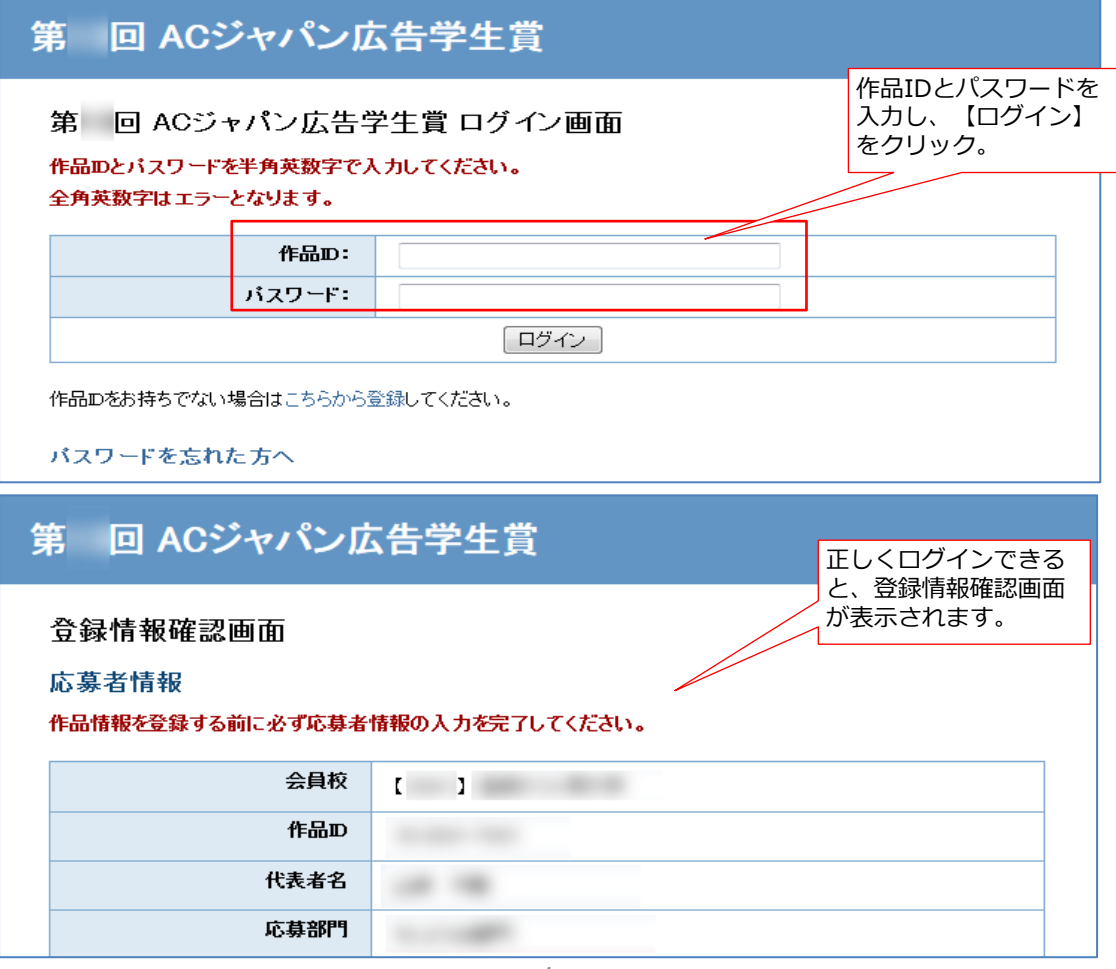

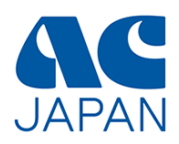

#### 登録情報確認画面

初回ログイン時のみ、以下の情報を追加登録する必要があります。 ページ下の「応募者情報を編集」から、編集画面に進んでください。

### **応募者情報の編集を完了しないと、作品情報は登録できません。 また、一度登録した応募者情報は編集できません。**

入力が必要な項目は背景が赤色で表示されています。

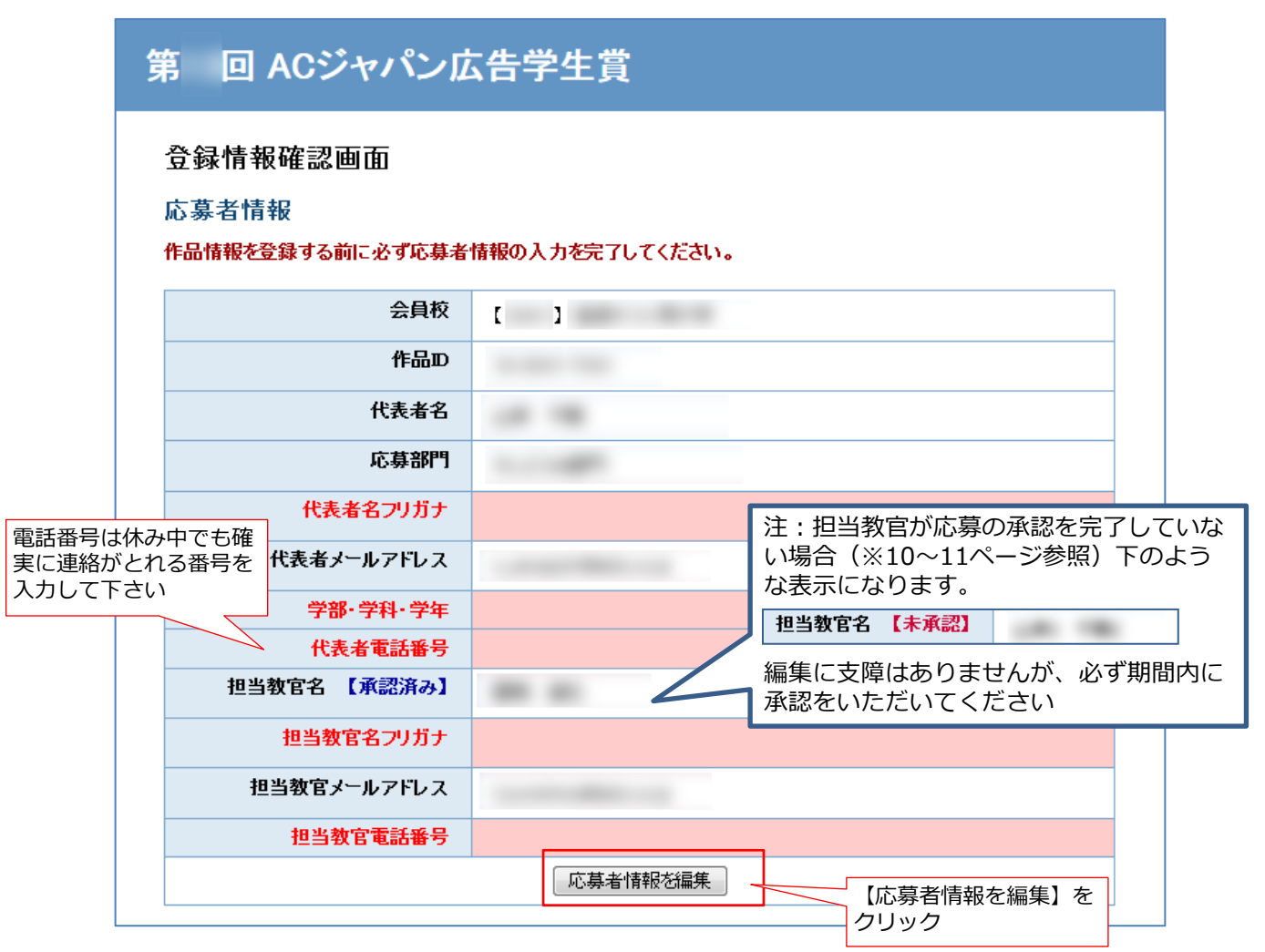

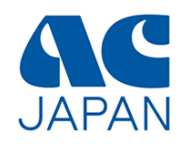

### 応募者情報入力画面

【必須】の項目全てに入力してください。

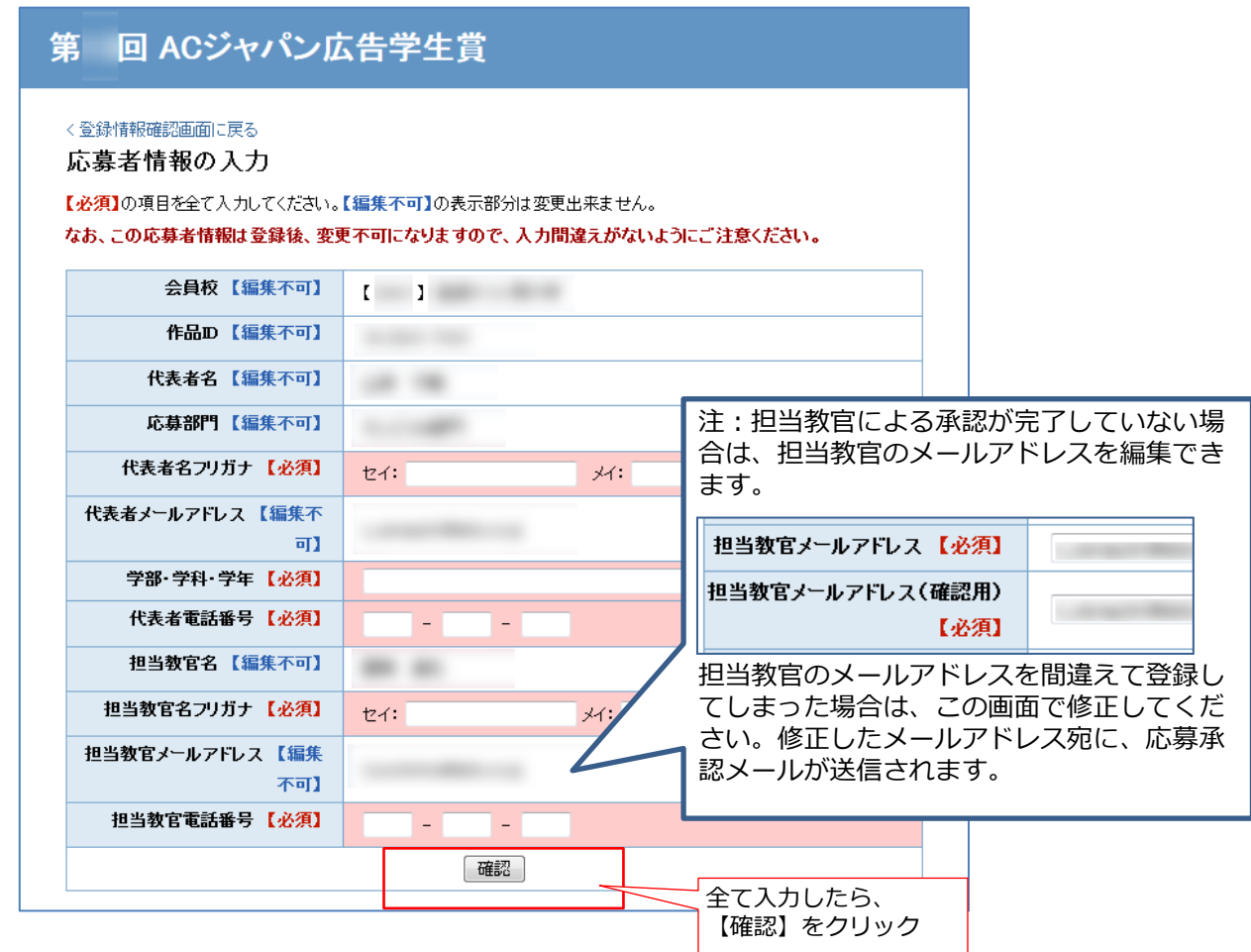

#### 入力にエラーがあった場合、エラー箇所が表示されます。

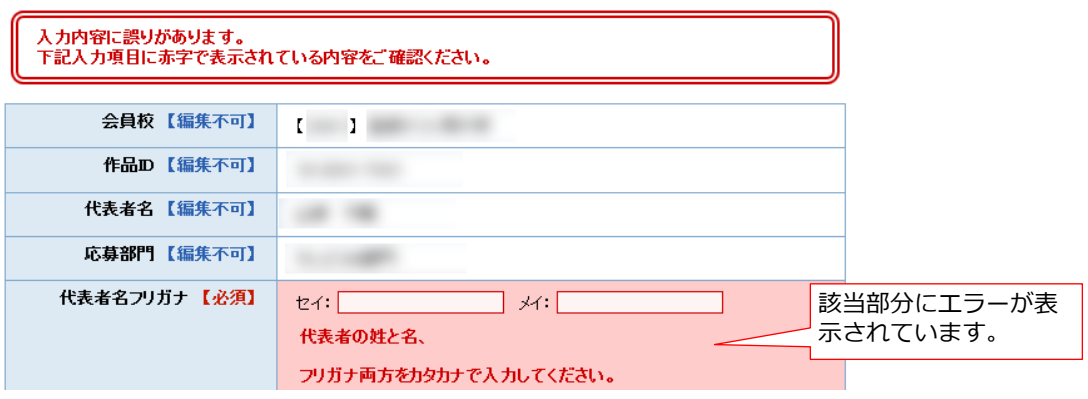

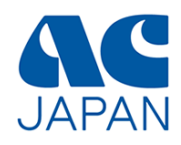

## 応募者情報確認画面

# 第 回 ACジャパン広告学生賞

#### く登録情報確認画面に戻る

応募者情報の確認

入力された内容を確認し、「この内容で送信する」ボタンをクリックしてください。

なお、この応募者情報は登録後、変更不可になりますので、入力間違えがないようにご注意ください。

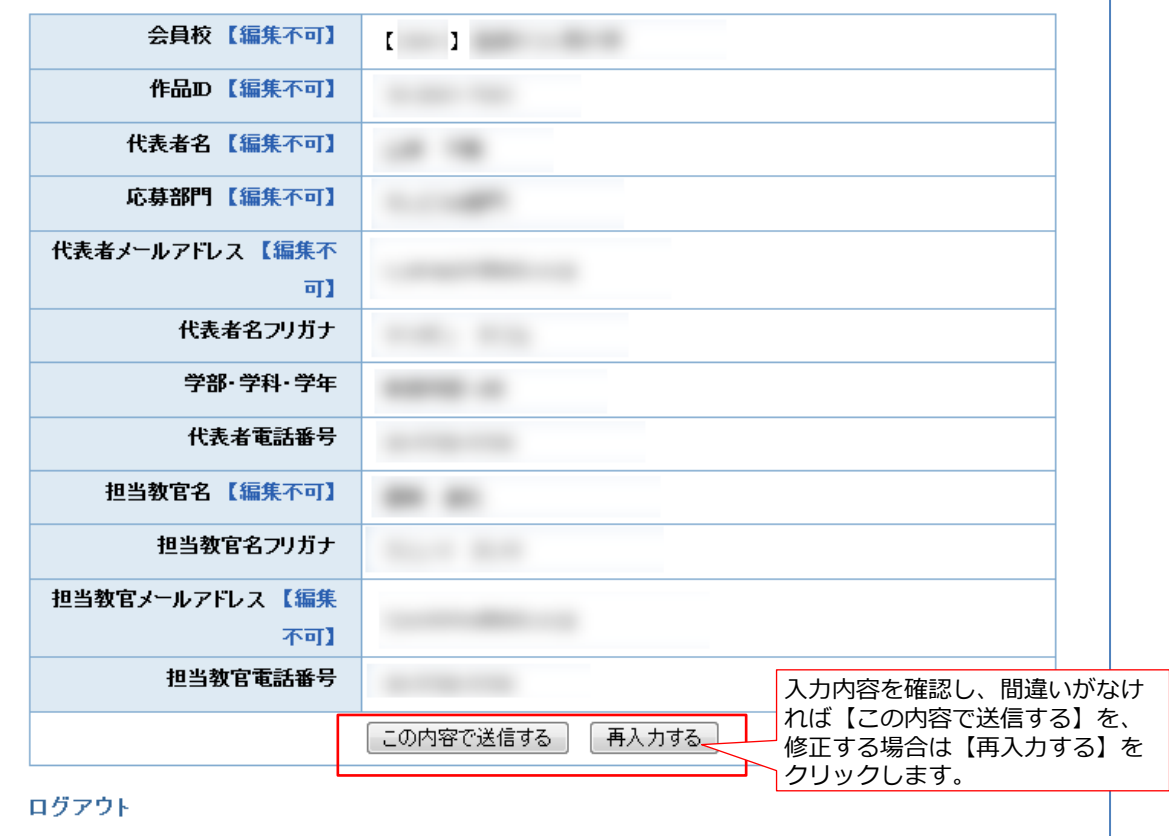

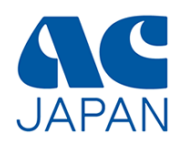

#### 応募者情報登録完了画面

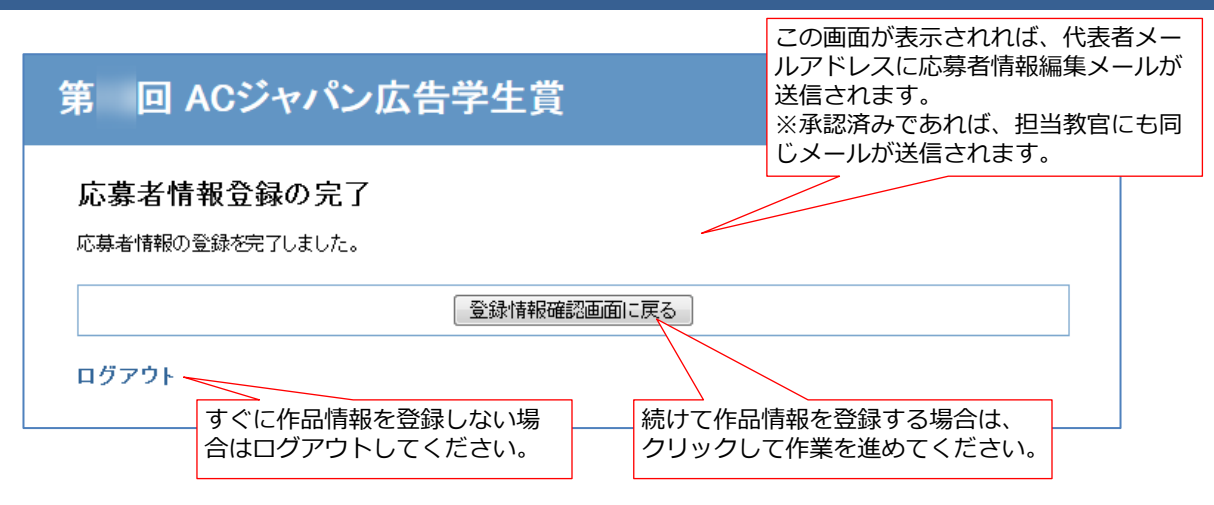

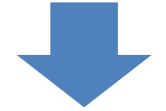

応募者情報の登録が完了したら、引き続き応募する作品情報の登録を行うことができます。 19ページへ進んでください。

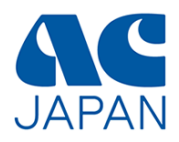

# 作品情報の登録

## 作品情報の登録(1) 現在の登録情報確認

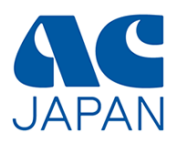

BAA ACジャバン

応募者ログイン画面からログインするか、応募者情報完了画面から【登録情報確認画面に戻る】 をクリックすると、以下の画面が表示されます。作品情報を登録・編集するときは、ページ下の 「作品情報を編集」ボタンをクリックしてください。

また、広告学生賞応募要項のページからも応募者ログイン画面に アクセスすることができます。

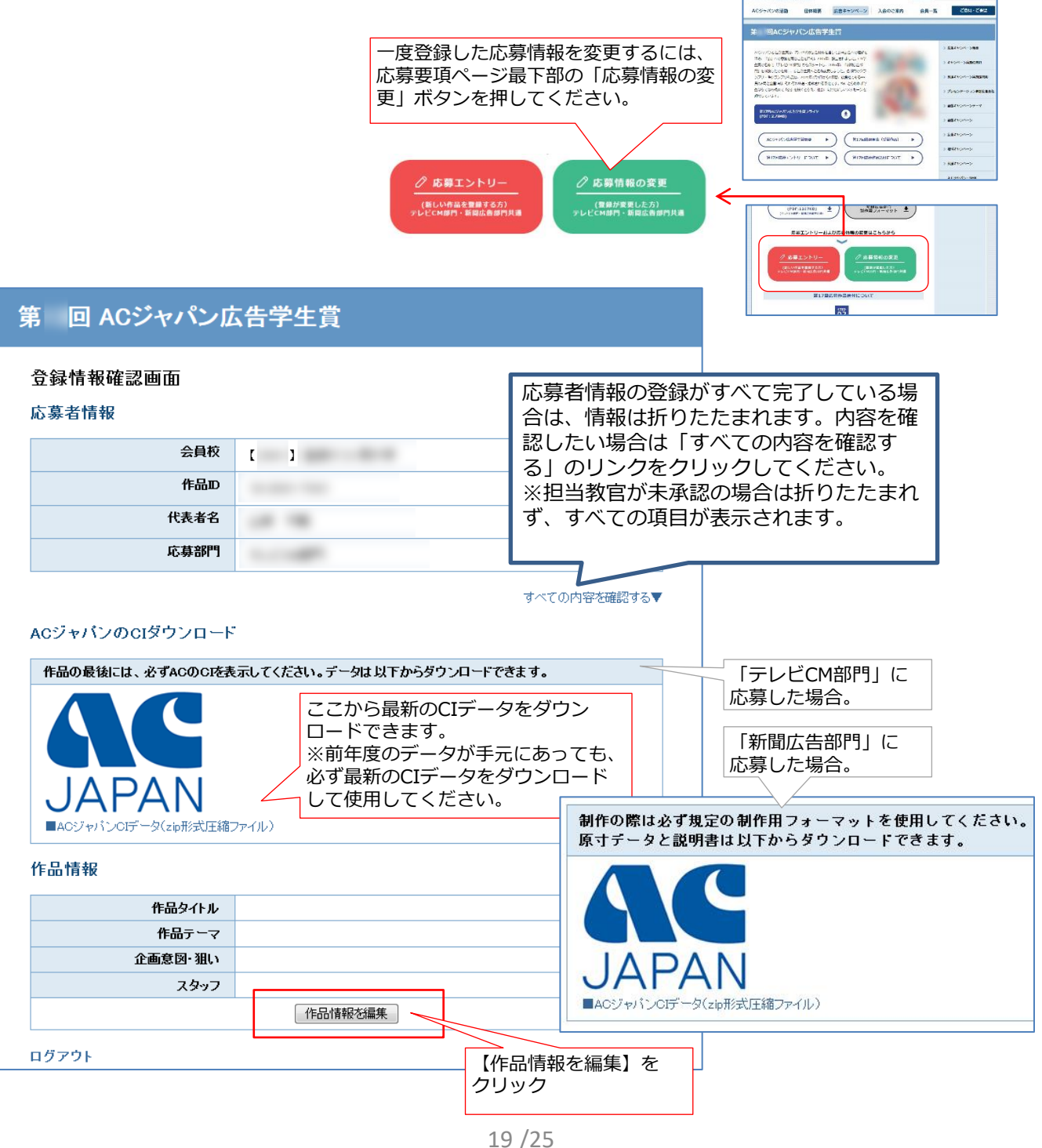

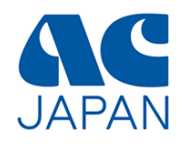

#### 作品情報入力画面

画面の指示に従って作品情報を登録してください。

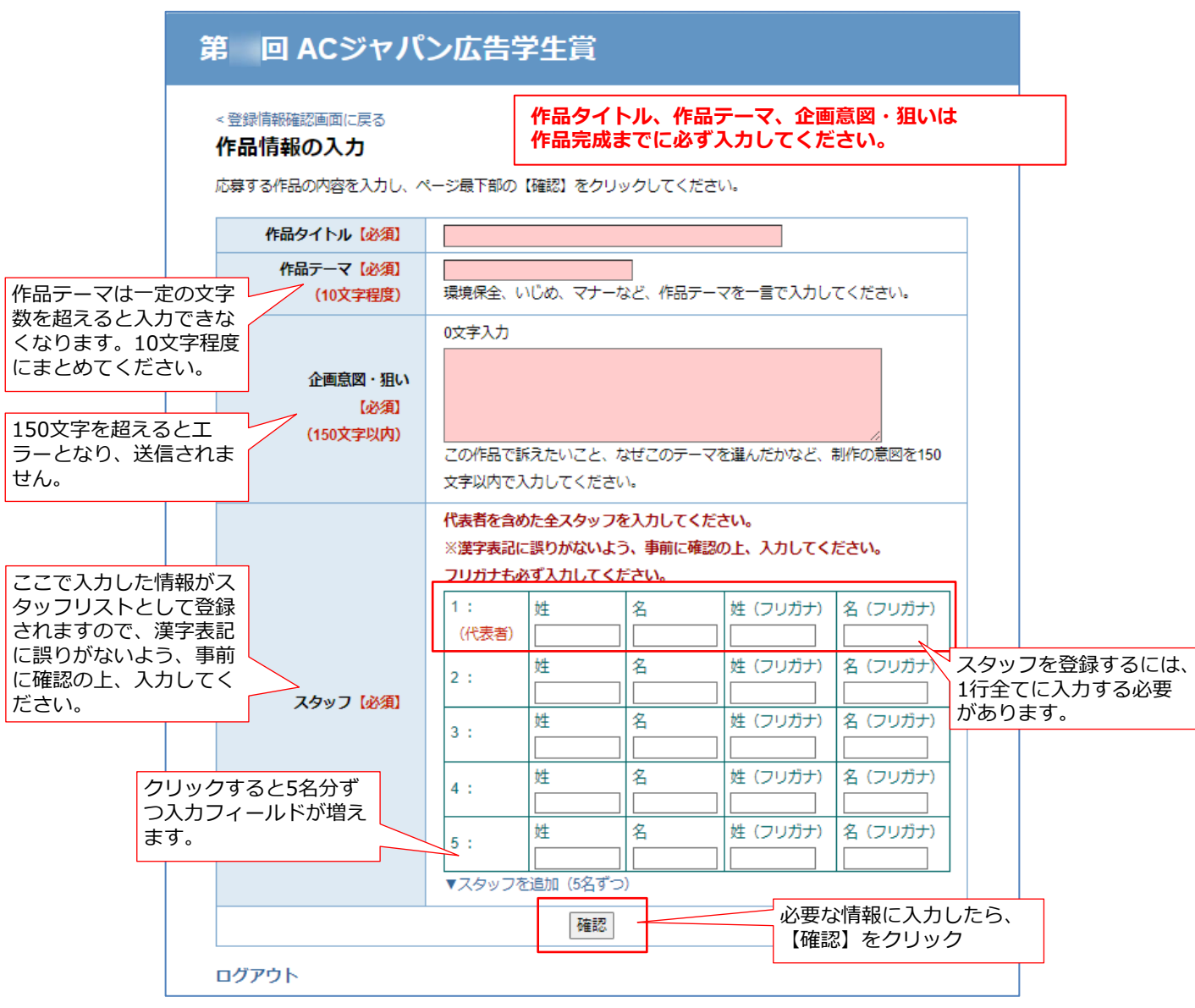

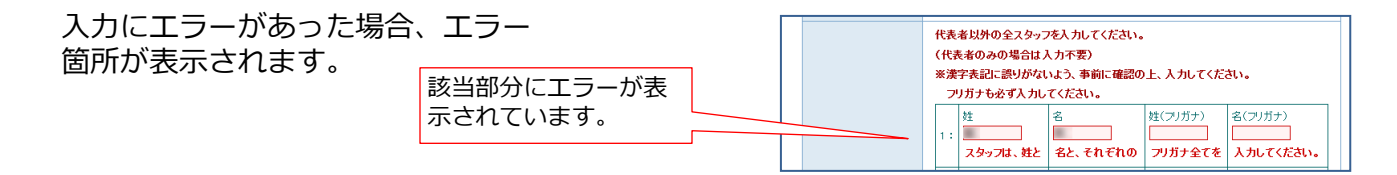

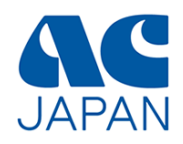

### 作品情報確認画面

登録内容を確認し、間違いがなければ送信ボタンをクリックしてください。

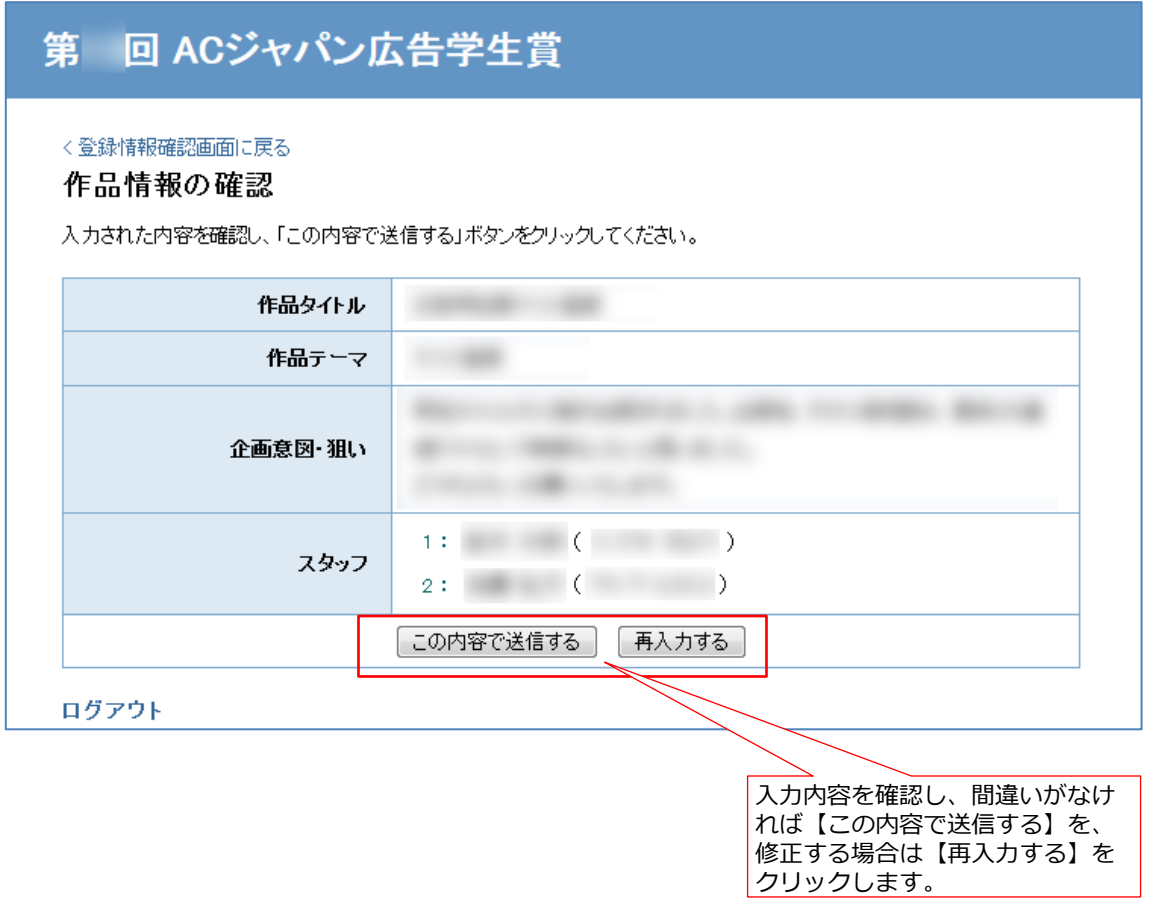

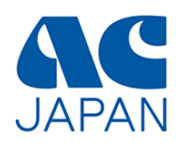

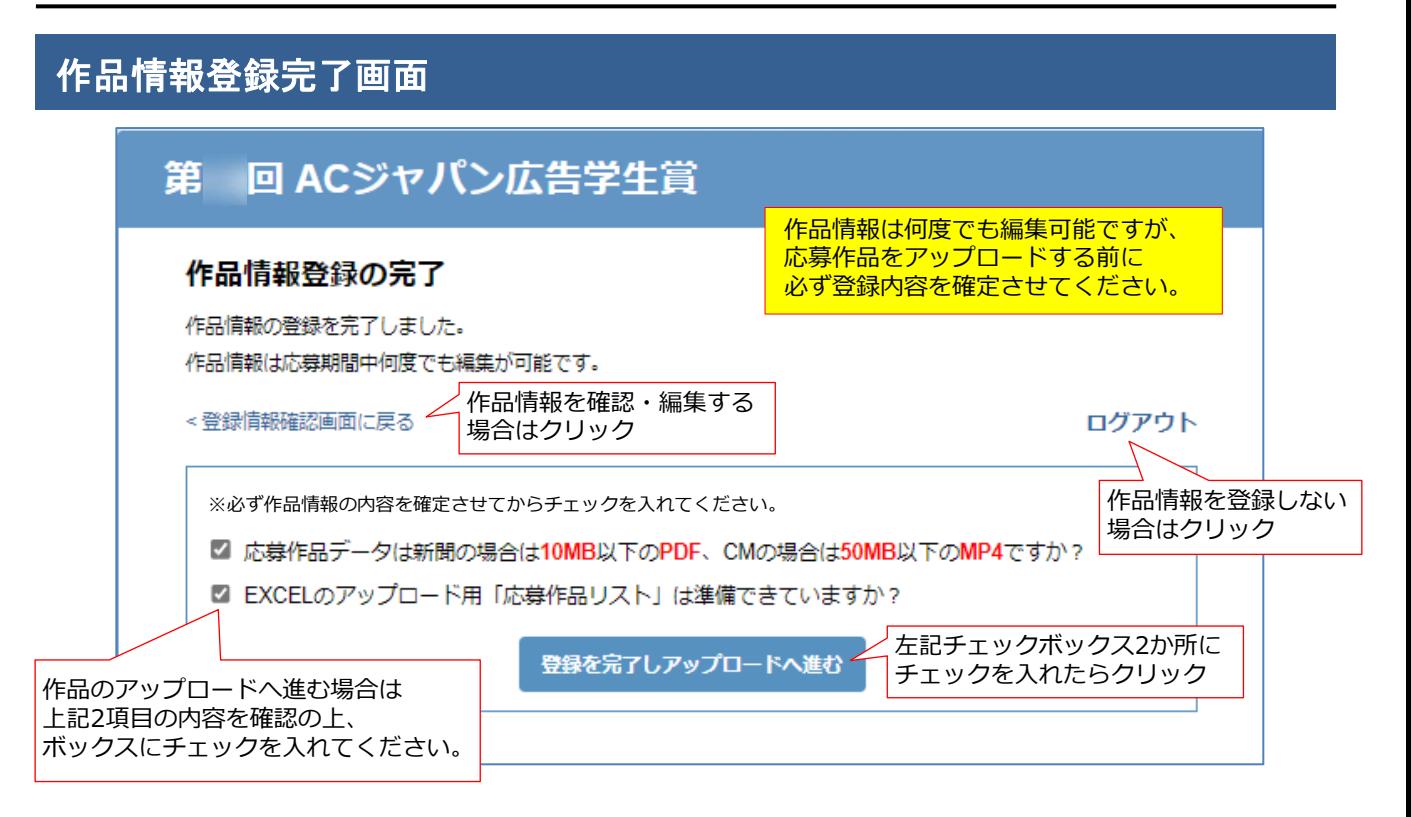

## **「応募作品アップロード」画面**

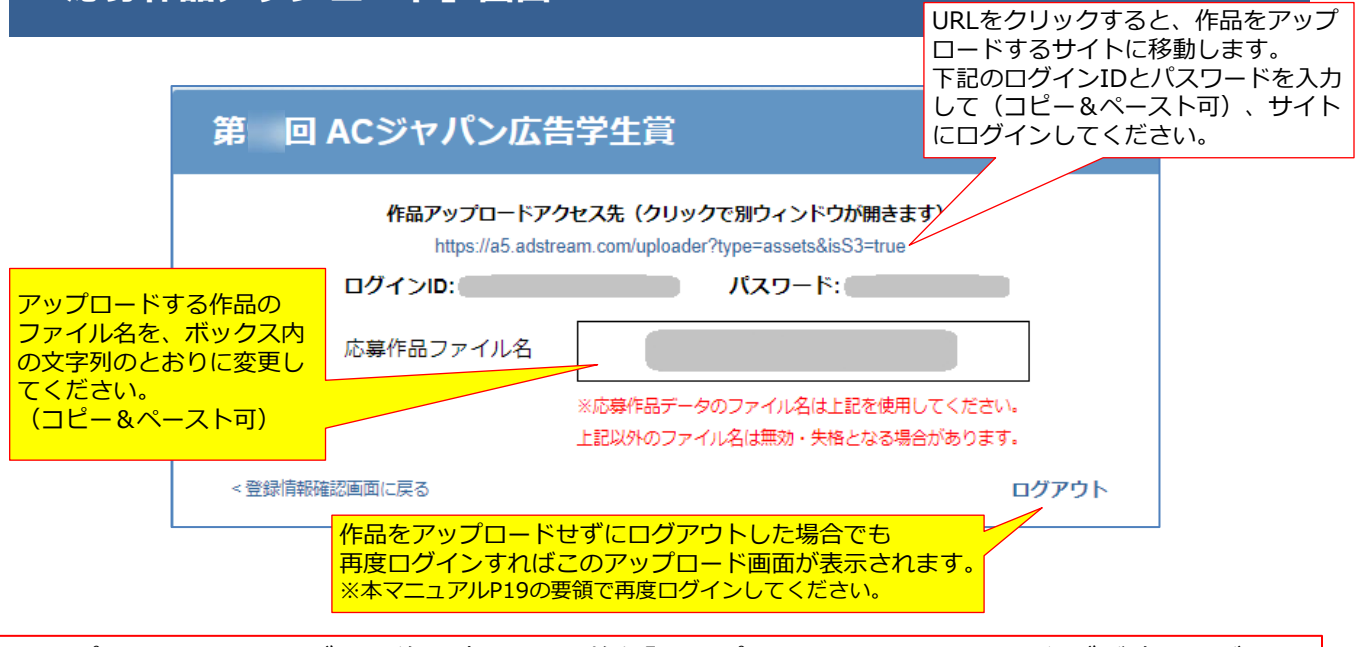

アップロードサイトログイン後の流れは、別紙「アップロードマニュアル」を必ずご確認ください。 「アップロードマニュアル」はACジャパンwebサイト(広告学生賞のページ)に掲載されています。

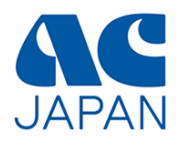

# パスワード再発行

23 /25

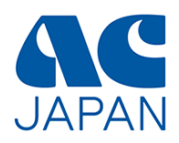

本登録完了メールや承認完了メールを無くしてしまい、パスワードが分からなくなっていても、 作品IDが分かればパスワードを再発行する事ができます。

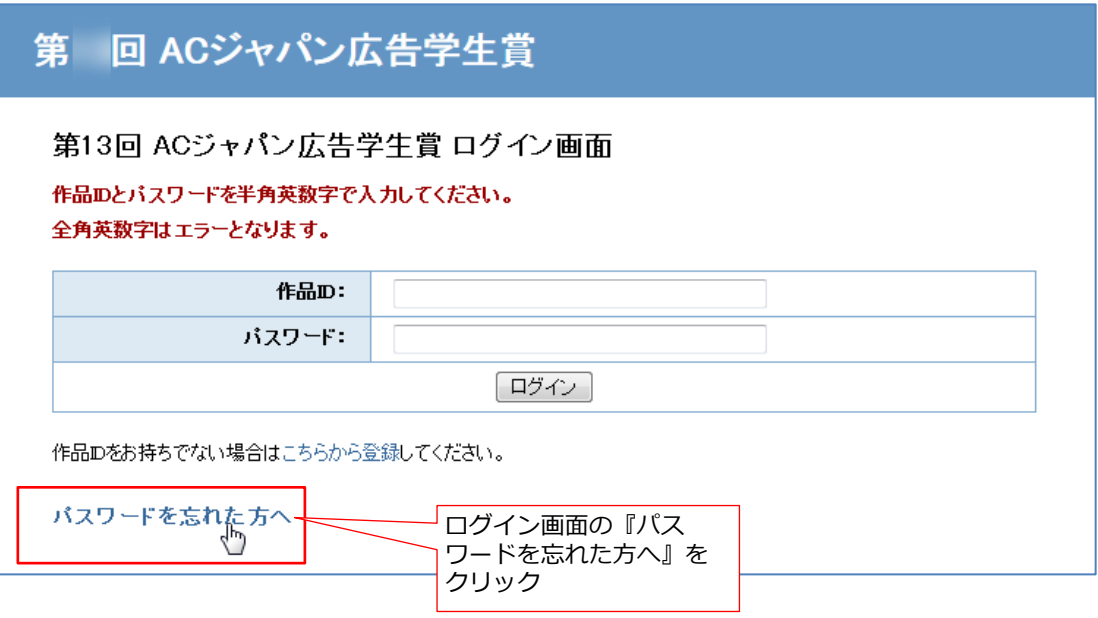

# パスワード再発行申し込み画面

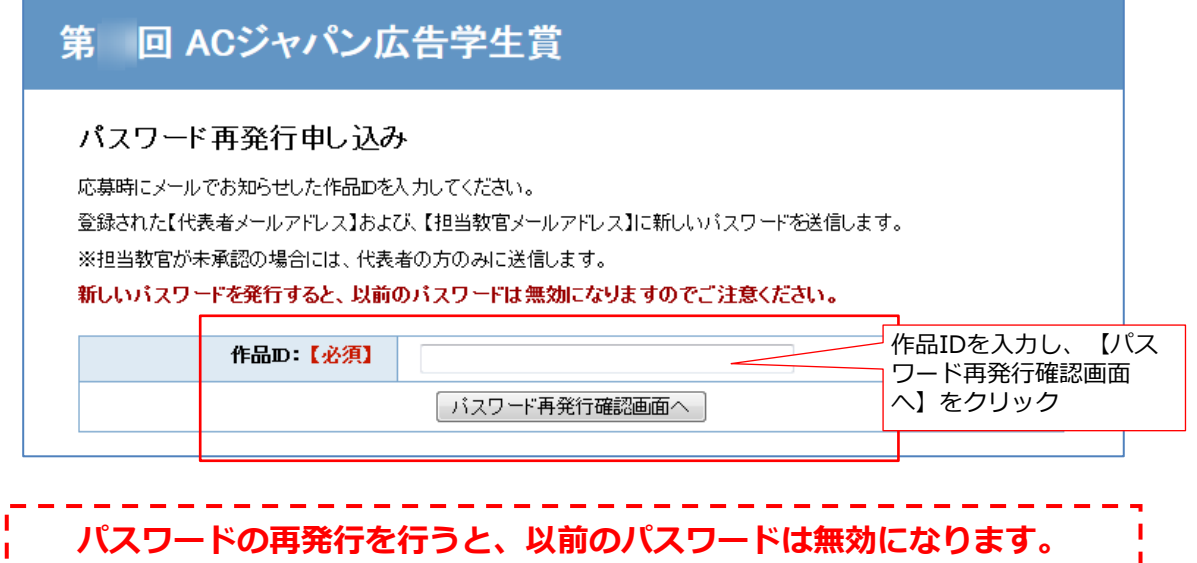

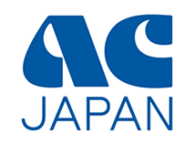

#### 作品ID確認画面

画面の指示に従って作品IDを入力し、パスワード再発行の手続きを進めてください。

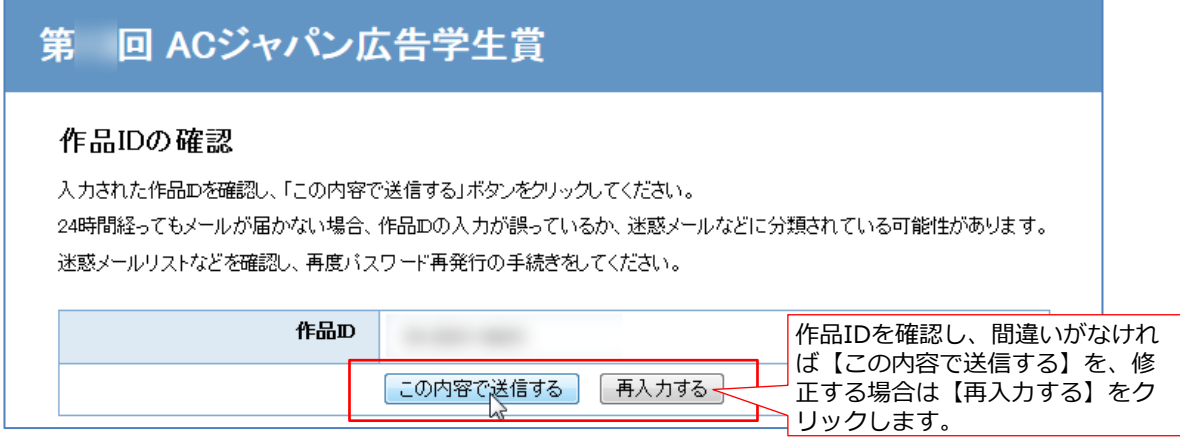

### 登録完了画面

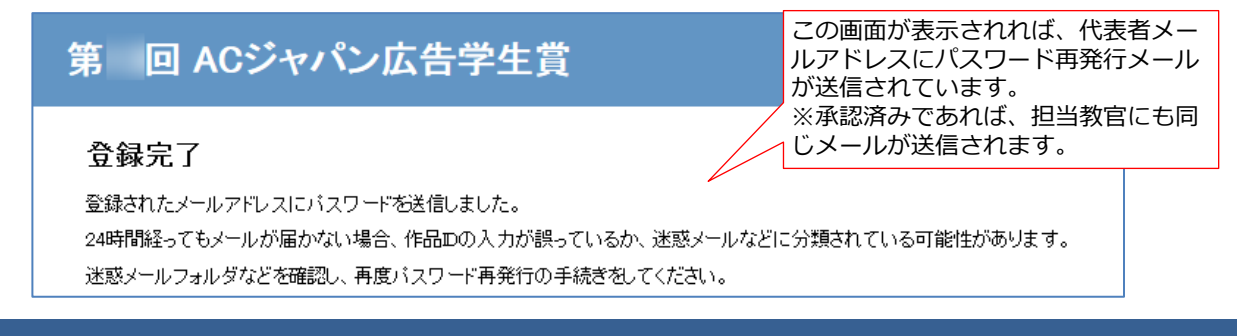

# パスワード再発行メール

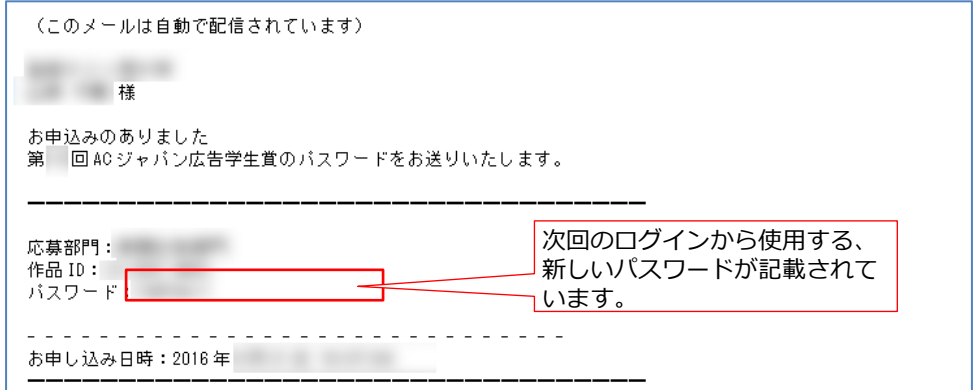